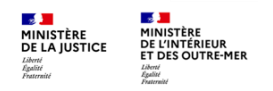

## Se connecter au réseau « WIFI-PPN-AVOCAT »

Le WIFI PPN AVOCAT est disponible sous le nom « WIFI-PPN-AVOCAT » dans les accès internet disponibles en juridiction.

## **Modèle Opératoire**

Dans votre barre de tâche Windows, en bas à droite de votre écran, cliquer sur l'icone « WIFI » afin de visualiser le réseau « WIFI-PPN-AVOCAT ». Cliquer sur « Se connecter ».

Une fois connecté au réseau, le portail s'ouvre automatiquement dans le navigateur par défaut de l'ordinateur. Afin d'utiliser le service, veuillez accepter les CGU.

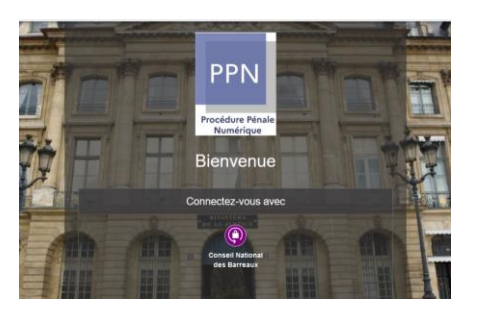

Insérer votre clé RPVA puis, après avoir cliqué sur le symbole violet de connexion, saisir le code de votre clé.

Si le navigateur est déjà ouvert, alors un nouvel onglet s'ouvrira

Si le navigateur ne s'ouvre pas automatiquement lors de la connexion au Wi-Fi Avocat, suivre le lien suivant : https://controller.access.network.

Celui-ci vous permettra d'accéder au portail de connexion du Wi-Fi PPN Avocat.

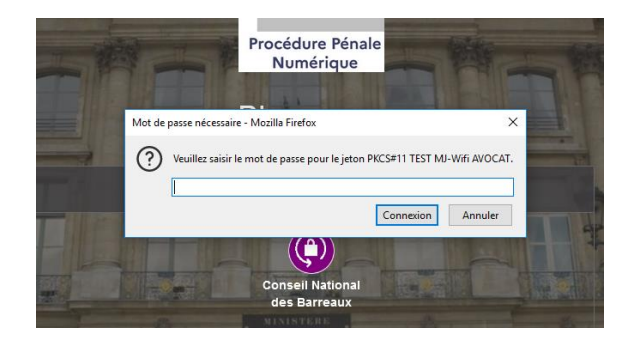

4 Vous êtes désormais authentifié et pouvez commencer votre navigation sur internet

## Vous n'avez pas votre clé RPVA sur vous ou vous n'en possédez pas ?

Afin de récupérer votre code d'accès unique (OTP), rendez-vous sur votre plateforme sécurisée « e-dentitas » et renseignez votre identifiant CNBF et le mot de passe lié.

Une fois l'identifiant et le mot de passe validés, vous allez recevoir un code à 6 chiffres par SMS sur votre téléphone. Il s'agit de l'OTP à renseigner pour finaliser votre authentification.

Vous êtes désormais authentifié et pouvez commencer votre navigation sur internet

**Direction de programme PPN**